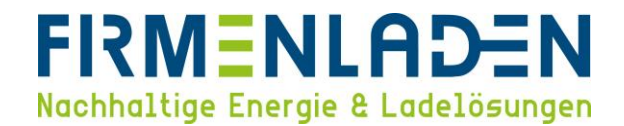

# **Konfiguration KEBA**

### **1. Notwendige Daten & Informationen**

Folgende Informationen und Daten sollten Sie zur Konfiguration bereithalten:

a) Konfigurations-Etikett von KEBA, welches sich im Beutel mit den Installationsmaterialien befindet. Hier finden Sie folgende Informationen:

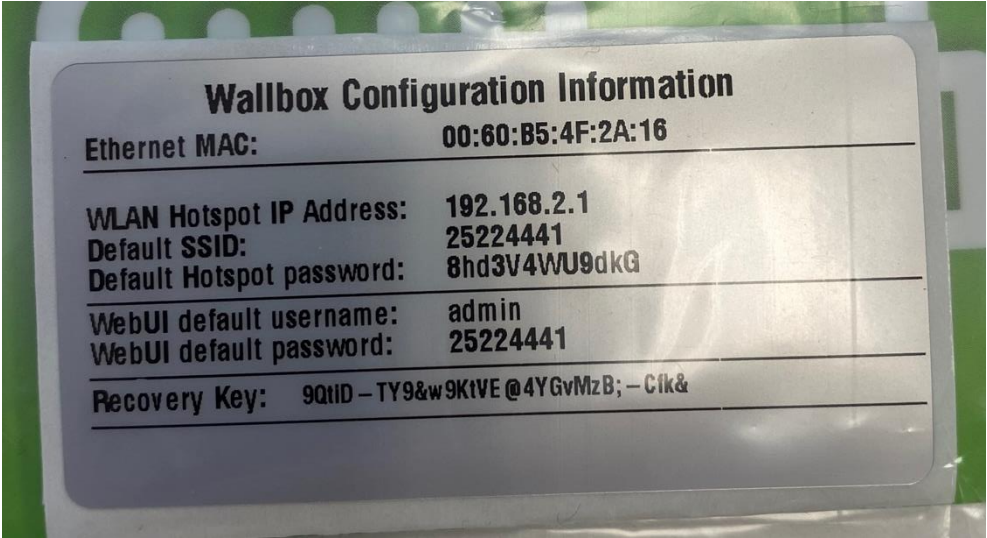

- a. *WLAN Hotspot IP Address:* IP-Adresse über die Sie das Webinterface der Wallbox über Ihren Browser aufrufen können.
- b. *Default-SSID / Standard-SSID***:** Dies ist eine Folge von Zahlen, die den WLAN-Namen der Wallbox darstellt.
- c. *Default Hotspot password / Standard-Hotspot-Passwort:* Passwort für das WLAN, welches Ihre Wallbox eingerichtet hat.
- d. *WebUI default username & WebUI default password / WebUI-Standard-Benutzername und WebUI-Standard-Passwort:* Dies sind die Anmeldedaten, die Sie benötigen, um sich zum ersten Mal anzumelden und die Wallbox einzurichten.
- b) Customer Ident Nummer / Seriennummer
- c) Backendeinstellungen (erhalten Sie von FIRMENLADEN)
- d) Anbindungseinstellungen
	- a. WLAN / LAN-Konfiguration
		- i. OCPP-Backend Hostname: ws://ws.evc-net.com/
		- ii. OCPP-Backend Port: 80
		- iii. OCPP-Backend Pfad: /
		- iv. Gesicherte OCPP-Backend Verbindung: OFF
		- v. OCPP-Backend Authentifizierungsverfahren: None

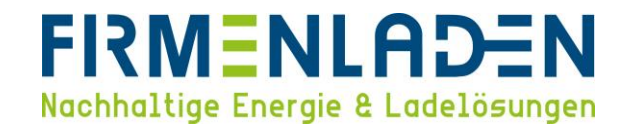

- vi. Wiederverbindungs-Intervall: 30
- vii. Websocket Ping Intervall: 240

# **2. Erste Schritte zur Anbindung & Konfiguration**

Verbinden Sie zunächst Ihr Gerät (Laptop, Handy, etc.) mit dem WLAN der Wallbox. Dafür bitte das WLAN der-Wallbox (**Default-SSID**) suchen und das Passwort eintragen (**Default Hotspot password**).

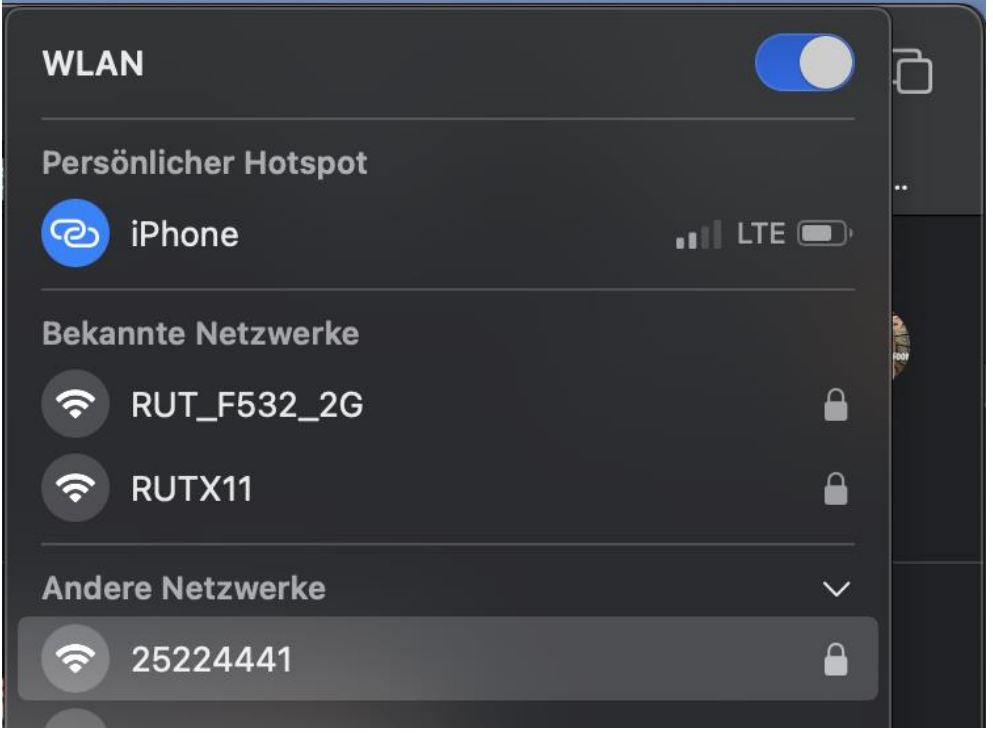

Alternativ können Sie die Wallbox mit einem Netzwerkkabel mit Ihrem Router verbinden. Die Wallbox sollte hier eine IP-Adresse vom DHCP-Server zugewiesen bekommen, diese müssen Sie über ihren Router auslesen.

## **3. Öffnen des Webinterfaces zur Konfiguration**

Bitte öffnen Sie ein neues Fenster in ihrem Internetbrowser und geben die "**WLAN Hotspot IP adress"** ein, wenn Sie per WLAN verbunden sind. Falls Sie die Wallbox in Ihrem Netzwerk per LAN-Kabel verbunden haben, müssen Sie die IP-Adresse eingeben, welche vom Router zurückgegeben wurde.

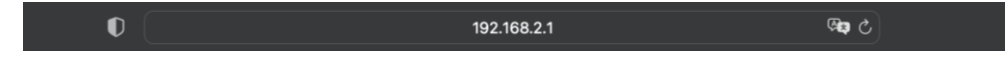

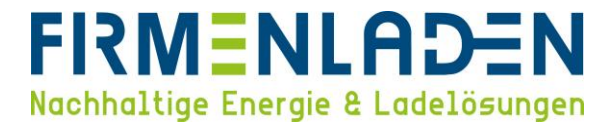

Sobald die Seite geladen hat, geben Sie die Daten von **WebUI default username & WebUI default password**  ein, um sich einzuloggen.

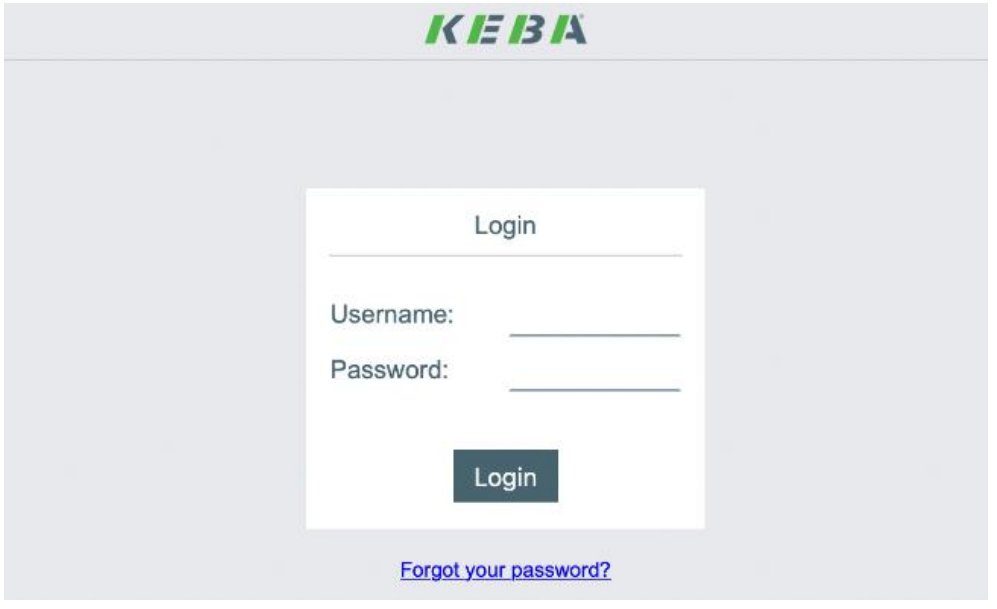

#### **4. Einrichtung der Wallbox**

a) Änderung des Login Passworts

Nach dem erstmaligen Login müssen Sie das Passwort ändern. Das Passwort muss sich aus mindestens 10 Zeichen mit Zahlen und Buchstaben zusammensetzen.

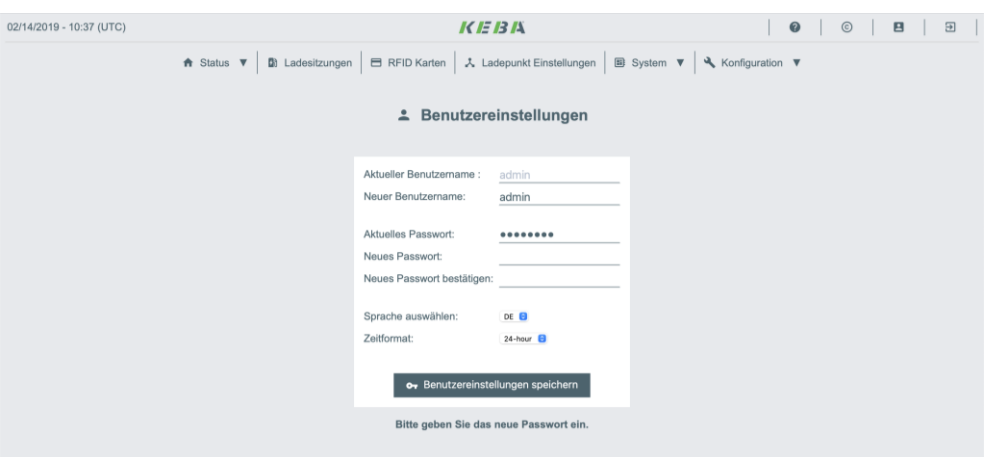

b) Gerät

Sobald Sie auf der Hauptseite sind, klicken Sie auf den Reiter **Konfiguration** und wählen diesen aus.

**Wichtig** ist, dass Sie bei der ersten Inbetriebnahme die **Zeit synchronisieren**. Dazu **Browser Zeit ermitteln**  auswählen. Alle anderen Parameter können Sie nach ihren Bedürfnissen einstellen.

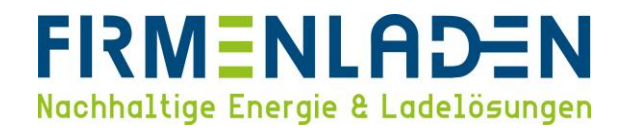

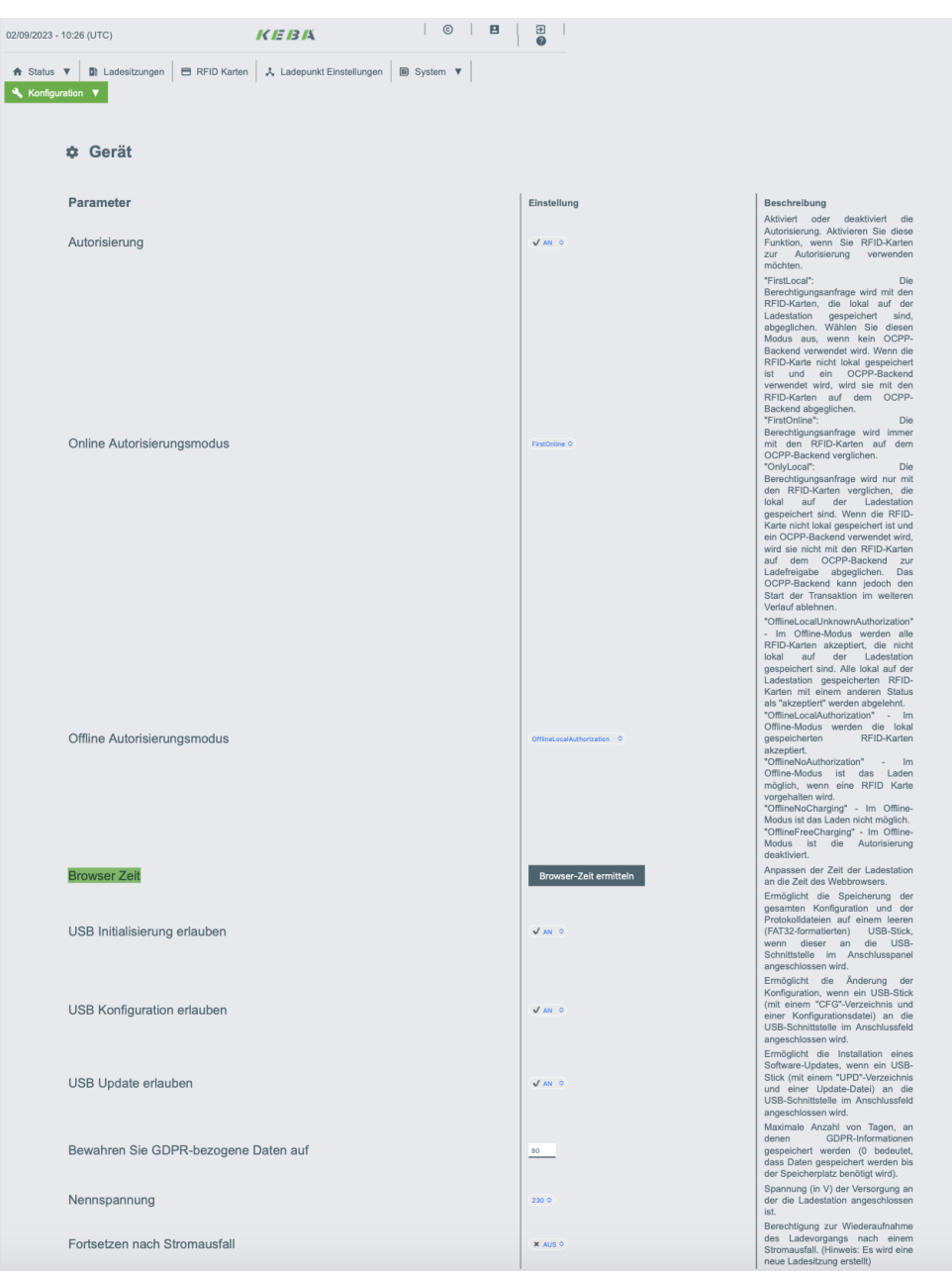

c) Netzwerk-Konfiguration

Wir empfehlen die Wallbox per Ethernet Kabel in das vorhandene Heimnetzwerk einzubinden, da die WLAN-Verbindung keine dauerhafte Verbindung garantiert. Falls Sie dennoch WLAN verwenden möchten, müssen Sie bitte bei **WLAN / WiFi Verbindung** den Punkt "**AN**" wählen und anschließend bei **WLAN / WIFI SSID** und **WLAN /WIFI Passwort** die Daten Ihres Netzwerkes eintragen und per "Bestätigen" quittieren.

Sobald Sie dies bestätigt haben, verbindet sich die Wallbox mit ihrem eigenem Heimnetzwerk. Die Wallbox ist somit nicht mehr unter der vorhandenen IP-Adresse der Access Points erreichbar. Bitte kontrollieren Sie in den Einstellungen Ihres Routers, welche IP-Adresse der Wallbox zugeteilt wurde. Sobald Sie diese IP-Adresse wieder im verwendeten Internetbrowser eingeben, kommen Sie wieder auf das Webinterface der Wallbox.

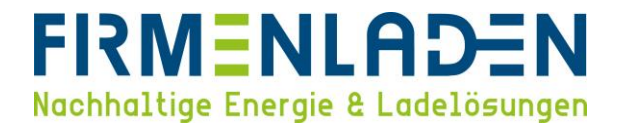

Falls die Wallbox per Ethernet angeschlossen ist, finden Sie die zugeteilte IP-Adresse ebenfalls in den Einstellungen Ihres Routers.

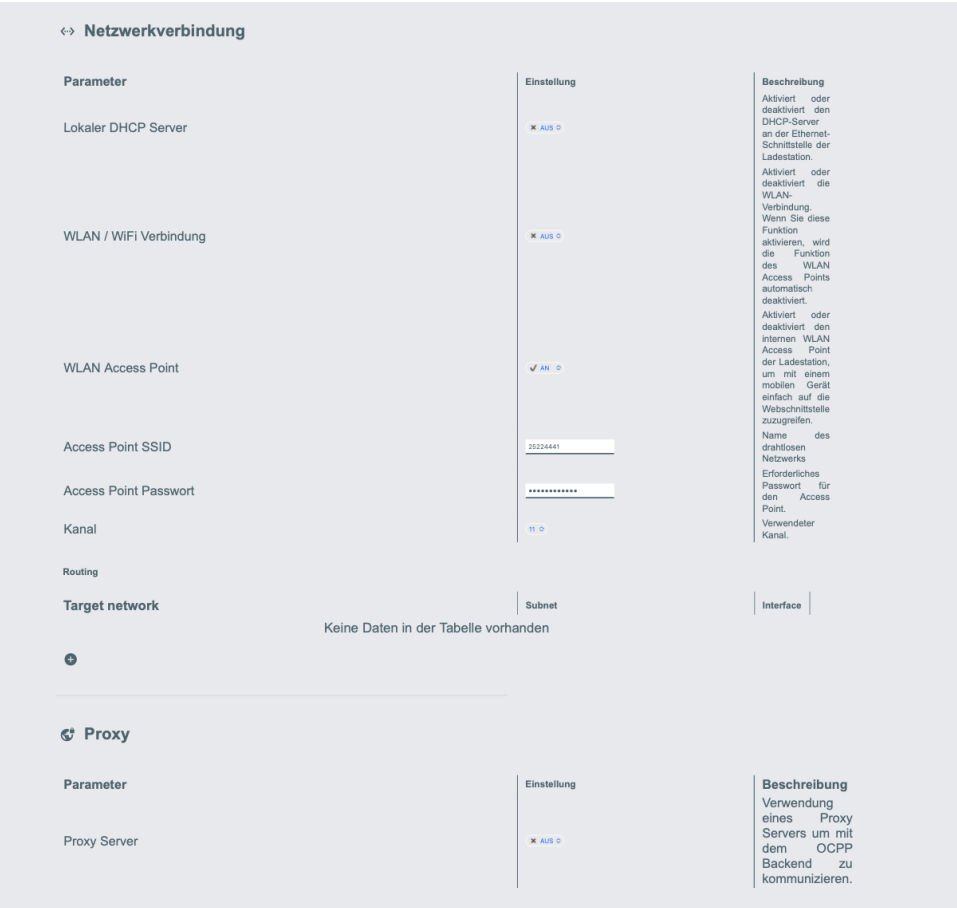

d) OCPP-Parameter

Bitte alle Einstellungen entsprechend des unten gezeigten Bildes einstellen. Bei der **Chargepoint Identity** sollte die **8-stellige Seriennummer** Ihrer Wallbox bereits eingetragen sein. Falls diese nicht eingetragen ist, finden Sie die Seriennummer auf dem Typenschild und auch auf dem Verpackungskarton.

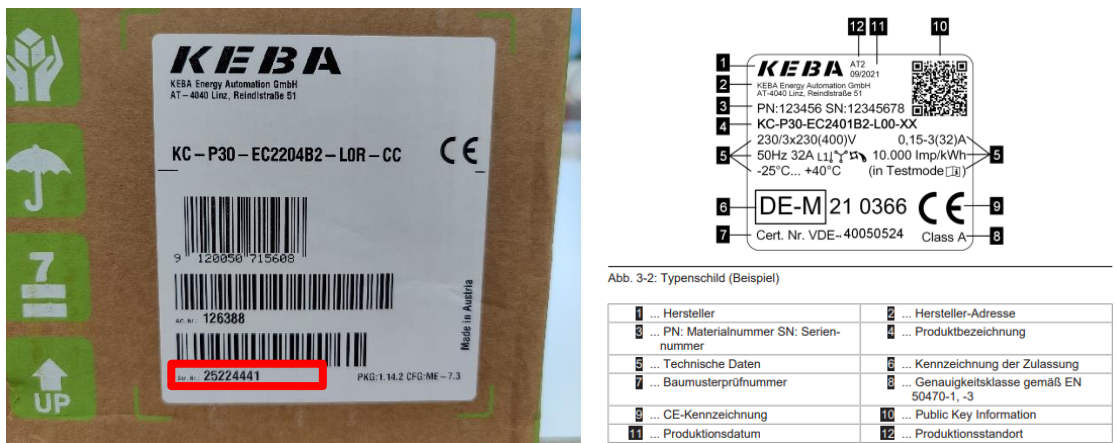

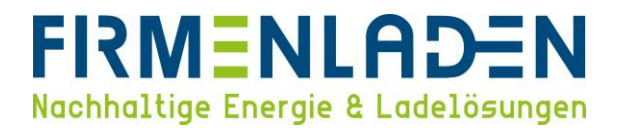

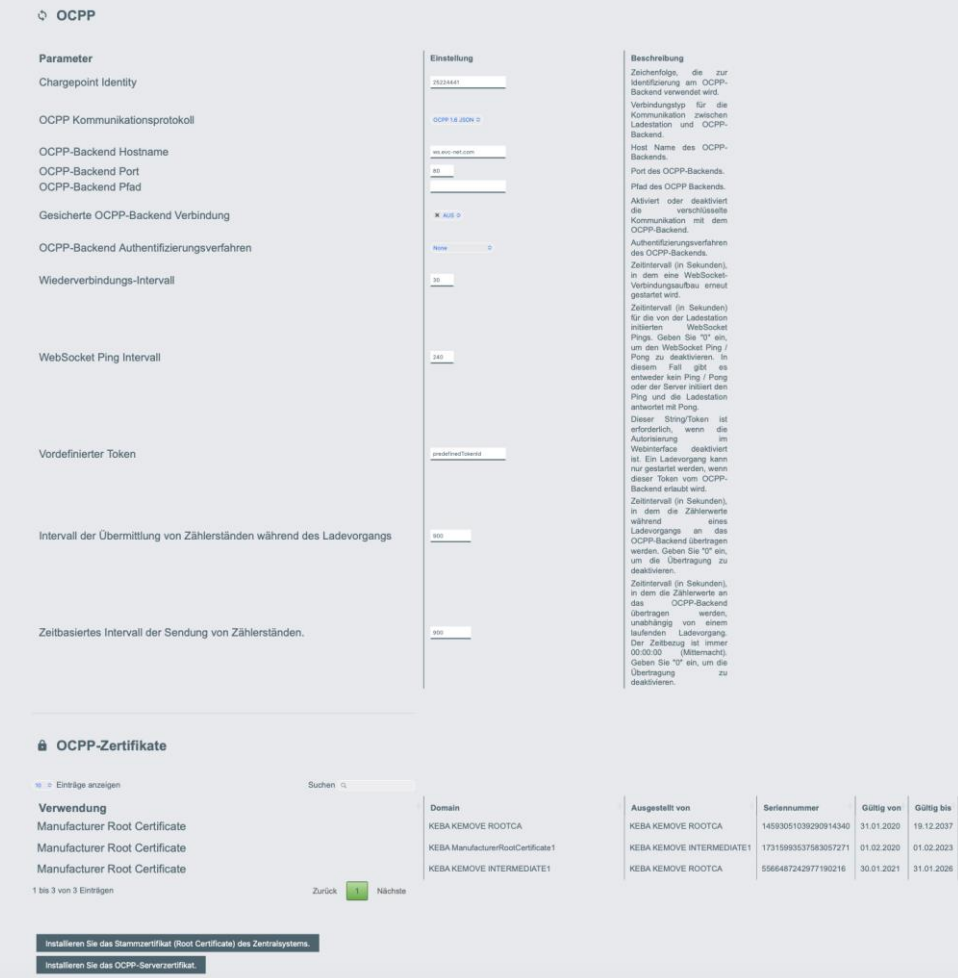

Bitte notieren Sie sich nun die **Chargepoint Identity,** da Sie diese über das FLP-Einrichtungsformular an FIR-MENLADEN übersenden müssen. Ansonsten kann Ihre Ladestation keine Verbindung mit unserem Portal aufbauen.

e) Externer TCP-Zähler

Diese Option ist notwendig, wenn das interne Lastmanagement aufgrund zu geringer Anschlussleistung benötigt wird. Hierfür finden Sie in unserer FIRMENLADENWELT eine entsprechende Anleitung.

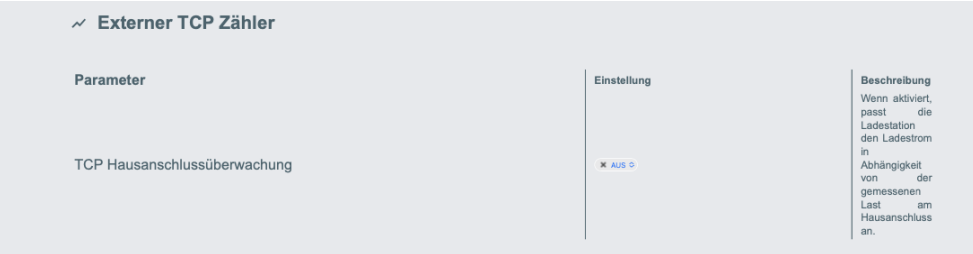

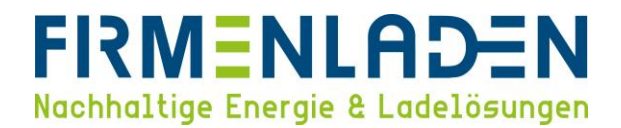

f) Display

Die Sprache für das Display ist standardmäßig auf Englisch eingestellt und muss auf Deutsch umgestellt werden. Die anderen Parameter können unverändert übernommen oder entsprechend Ihrer Wünsche angepasst werden.

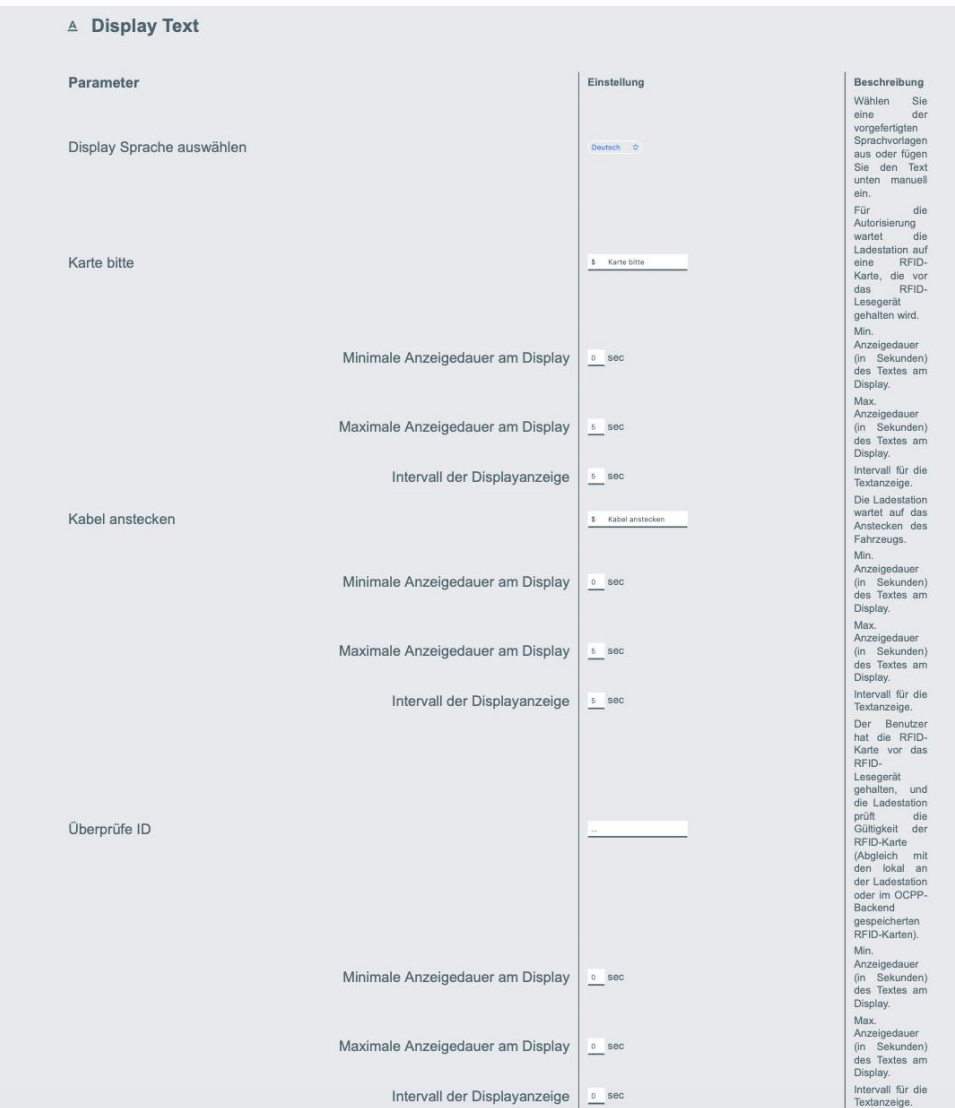

# **FIRMENLADEN**<br>Nachhaltige Energie & Ladelösungen

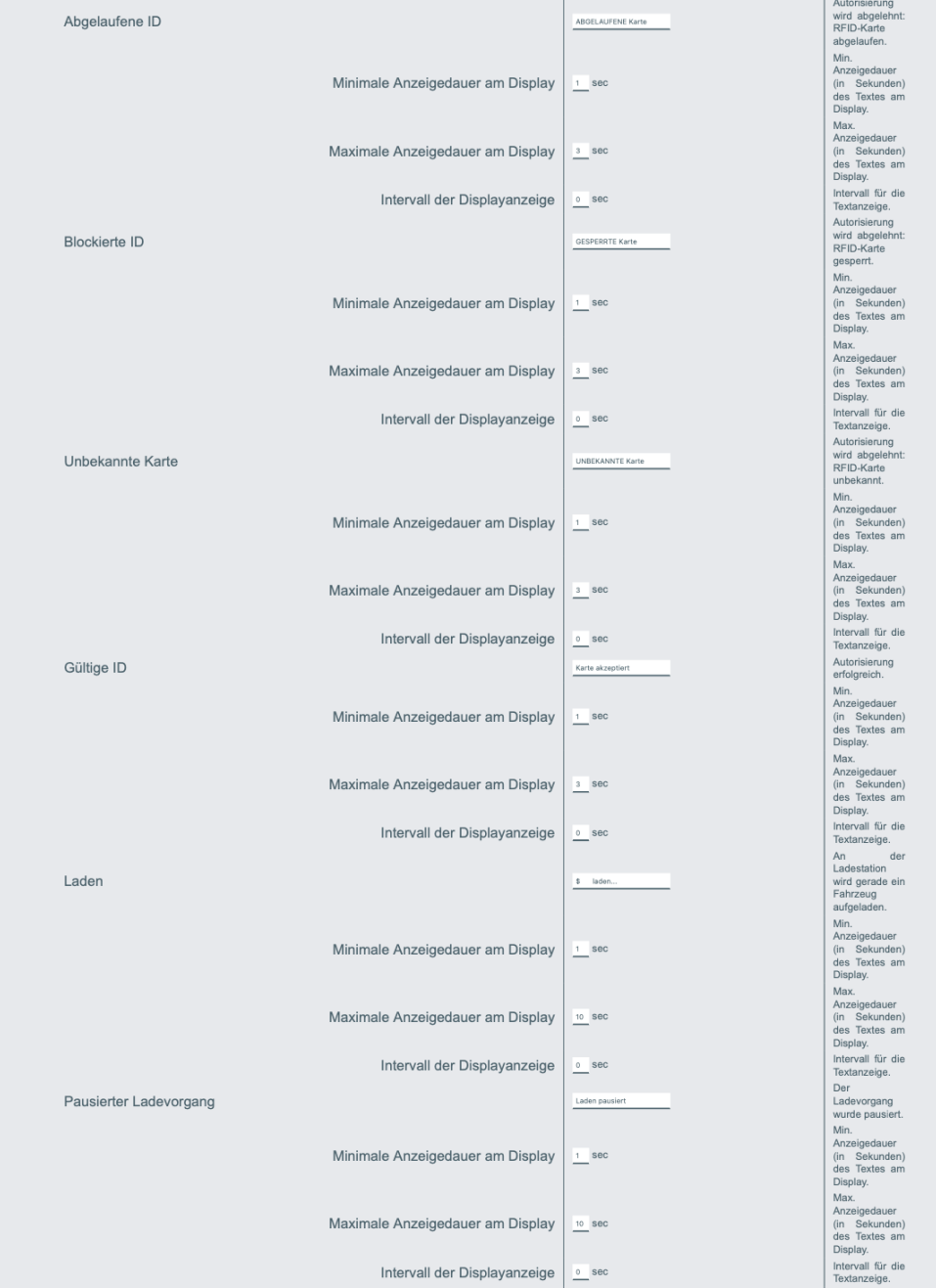

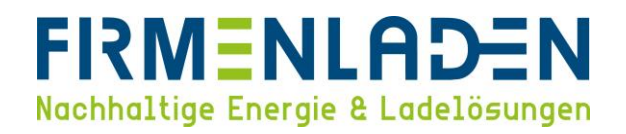

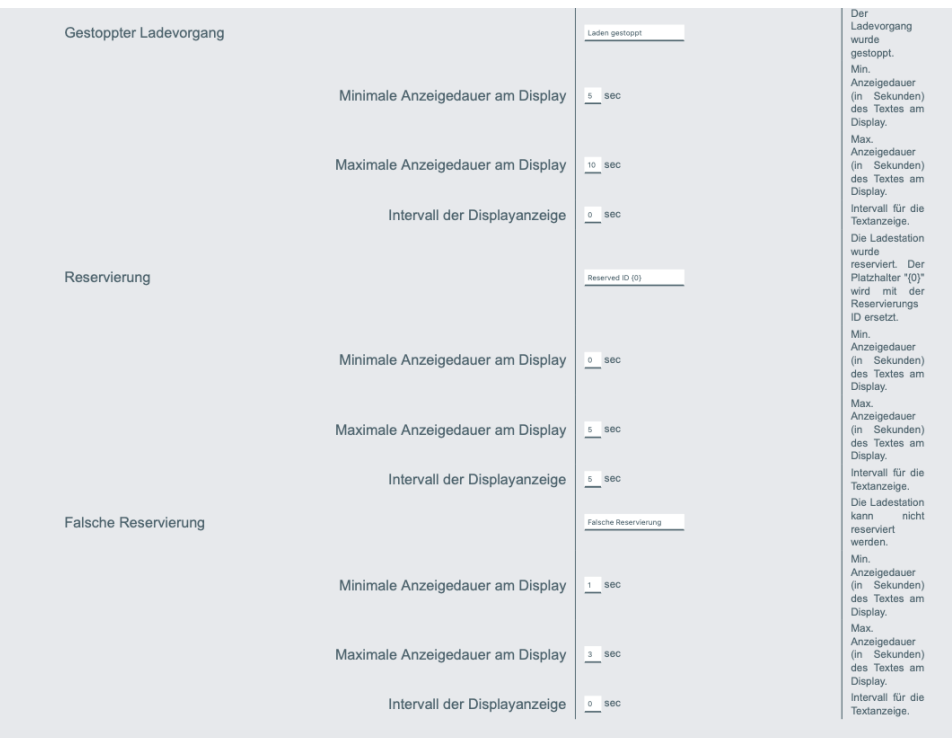

Bitte speichern Sie nun die vorgenommenen Änderungen und überprüfen Sie, ob die Ladestation mit dem OCPP-Server im Bereich **Status** verbunden ist.

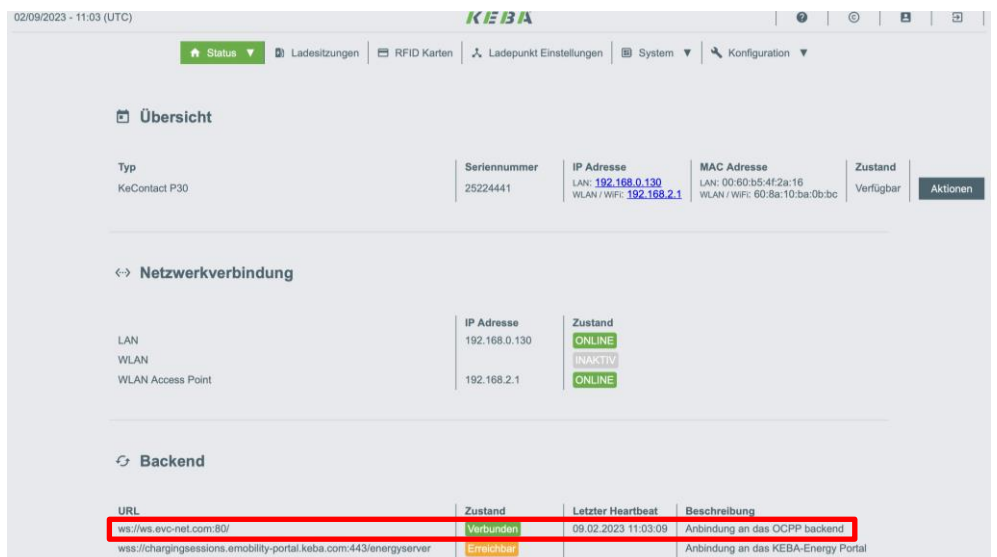

#### **5. RFID Whitelist**

a) Um die interne Whitelist mit RFID-Tags zu befüllen, müssen sie den Reiter **RFID-Karten** wählen und anschließend auf **Hinzufügen** klicken.

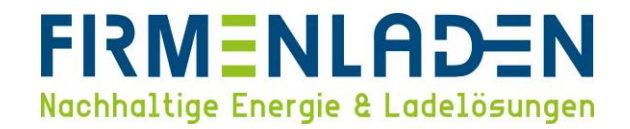

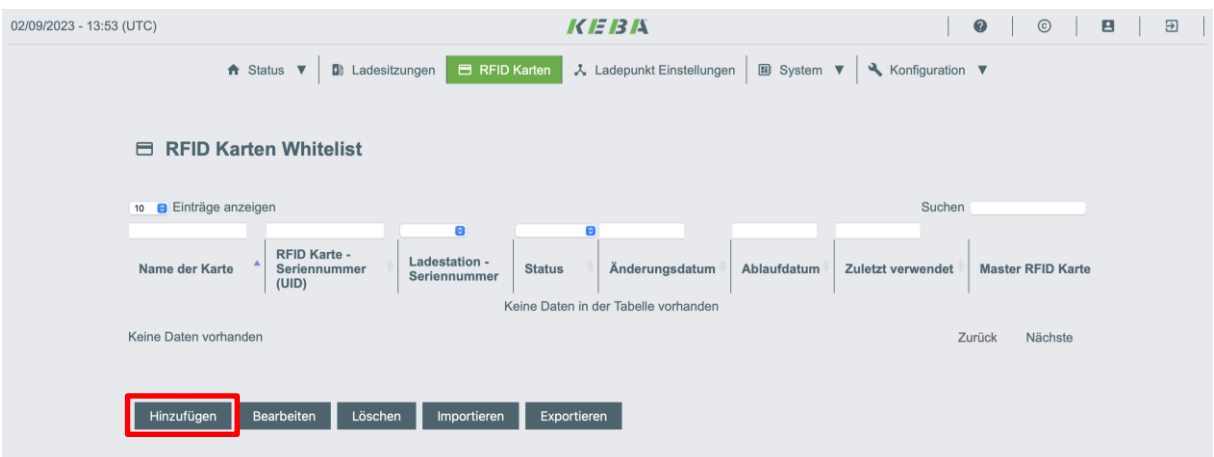

Es öffnet sich ein nächstest Fenster, indem weitere Eingaben getätigt werden müssen.

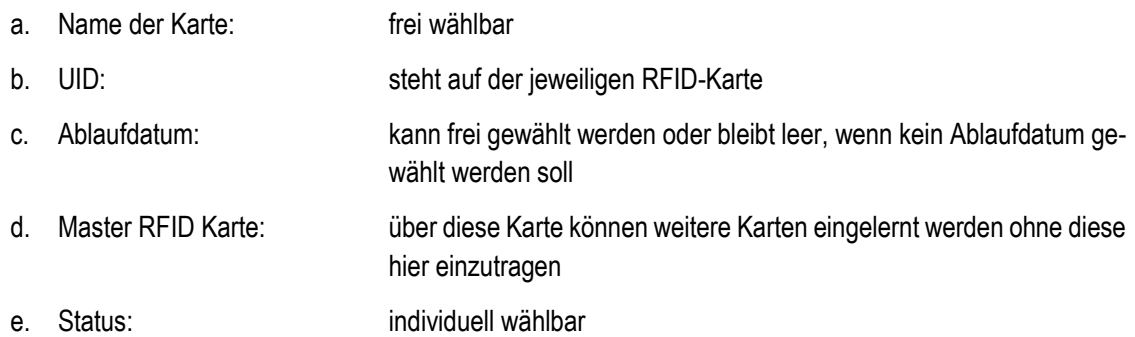

Mit Klick auf **Speichern** werden die Einstellungen gespeichert.

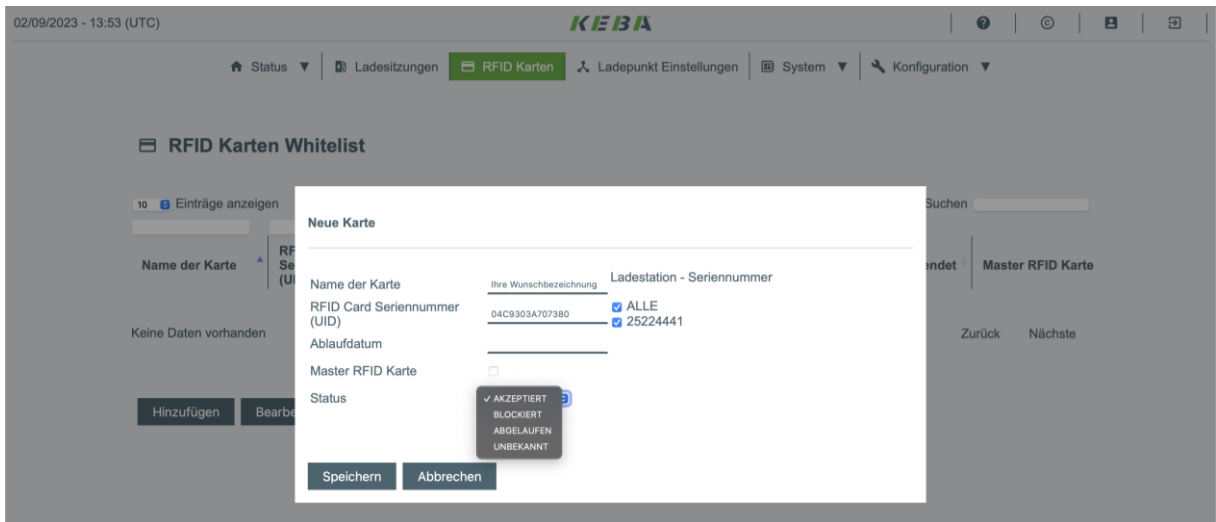

b) Anschließend ist die RFID-Karte in der Übersicht zu finden. Hier können die Einstellungen der Karte bearbeitet und gelöscht werden. Außerdem können weitere Karten händisch hinzugefügt werden.

Über Exportieren kann die Whitelist als Backup oder für andere Wallboxen gespeichert werden.

Über Importieren können Sie eine CSV-Datei mit den Daten weiterer RFID-Karten in die Whitelist einlesen.

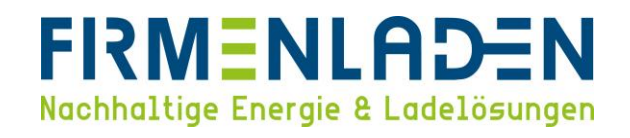

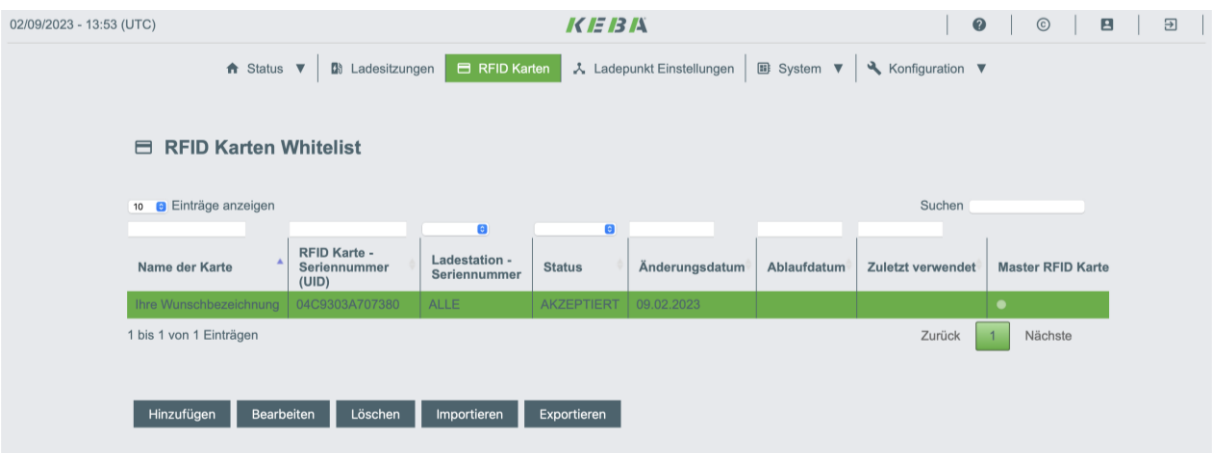